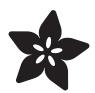

# Adafruit 1.3" Color TFT Bonnet for Raspberry Pi

Created by Kattni Rembor

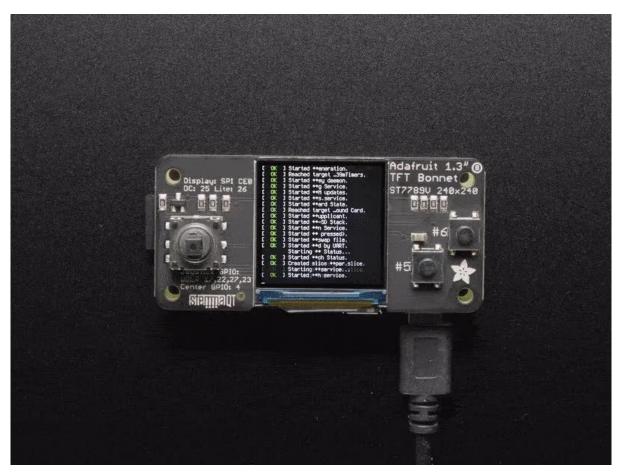

https://learn.adafruit.com/adafruit-1-3-color-tft-bonnet-for-raspberry-pi

Last updated on 2023-01-05 12:57:04 PM EST

© Adafruit Industries Page 1 of 36

## Table of Contents

| Overview                                                                             | 3  |
|--------------------------------------------------------------------------------------|----|
| Pinouts                                                                              | 5  |
| Kernel Module Install                                                                | 6  |
| Prepare the Pi!                                                                      |    |
| Kernel Module Troubleshooting                                                        | 9  |
| Bullseye Desktop Version Breaking Changes     Static Issue                           |    |
| <ul><li>BrainCraft Audio Driver Reinstall</li><li>Unpinning the Kernel</li></ul>     |    |
| Python Setup                                                                         | 12 |
| <ul><li>Attaching</li><li>Setup</li></ul>                                            |    |
| <ul><li>Python Installation of RGB Display Library</li><li>DejaVu TTF Font</li></ul> |    |
| • Pillow Library                                                                     |    |
| NumPy Library                                                                        |    |
| Quickstart Button Test                                                               |    |
| Python Stats Example                                                                 | 18 |
| Modifications for the 1.3" Display                                                   |    |
| • Running Stats on Boot                                                              |    |
| Troubleshooting Stats on Boot                                                        |    |
| Python Usage                                                                         | 22 |
| • Turning on the Backlight                                                           |    |
| Displaying an Image                                                                  |    |
| Drawing Shapes and Text                                                              |    |
| Displaying System Information                                                        |    |
| Downloads                                                                            | 35 |
| • Files                                                                              |    |
| • Fab Print                                                                          |    |
| • Schematic                                                                          |    |

© Adafruit Industries Page 2 of 36

#### Overview

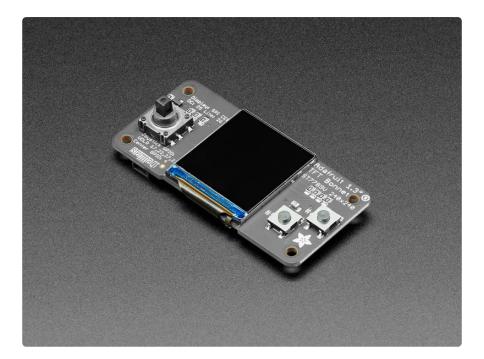

If you'd like a compact color display, with buttons and a joystick - we've got what you're looking for. The Adafruit 1.3" Color TFT Bonnet for Raspberry Pi is the big sister to our mini PiTFT add-ons (). This bonnet has 240x240 color pixels in an IPS TFT display, controlled over SPI. This display is super small, only about 1.3" diagonal, but since it is an IPS display, it's very readable with high contrast and visibility.

With the TFT display in the center, we had some space on either side so we added a 5-way joystick and two pushbuttons. Great for when you want to have a control interface for your project. On the bottom we have a Qwiic/STEMMA QT connector for I2C sensors and device so you can plug and play any of our STEMMA QT devices ().

© Adafruit Industries Page 3 of 36

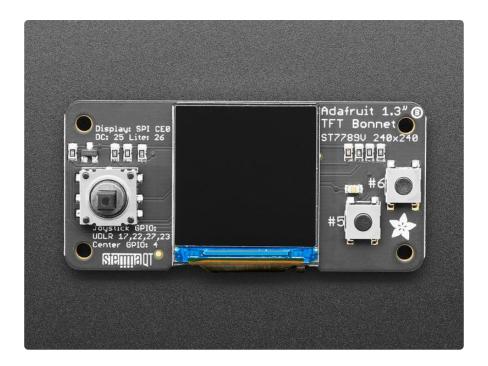

Using the display is very easy,. We have a kernel driver and Python library for the ST7789 chipset. You can set it up as a console output so you can have text and user interface through the Raspberry Pi OS or you draw images, text, whatever you like, using the Python imaging library. We also have Python code you can use to read the joystick and buttons. Our tests showed around 15 FPS update rates so you can do animations or simple video.

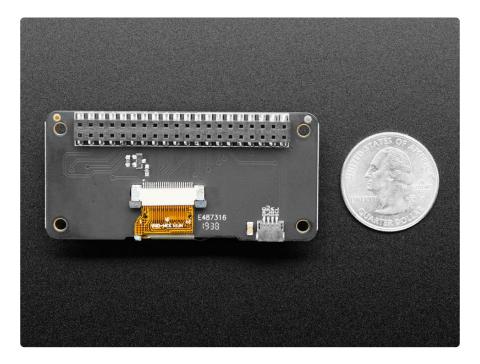

Comes completely pre-assembled and tested - you don't need to do anything but plug it in and install our Python code! Works with any Raspberry Pi computer, including the original Pi 1, B+, Pi 2, Pi 3, Pi 4, and Pi Zero.

© Adafruit Industries Page 4 of 36

### **Pinouts**

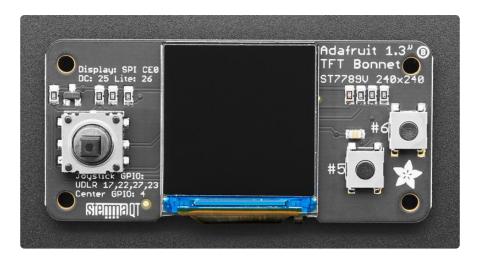

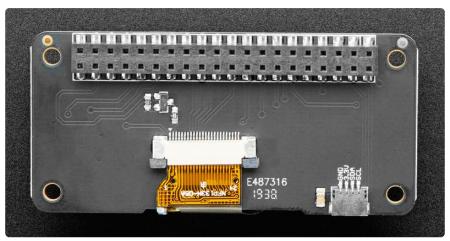

The 1.3" Color TFT Bonnet uses the standard 2x20 Raspberry Pi connector.

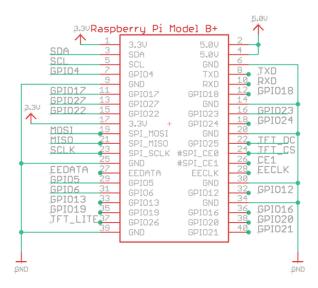

• 5.0V - Connected to the display backlight

© Adafruit Industries Page 5 of 36

- 3.3V Connected to the display power and also the STEMMA QT / Qwiic connector
- GND Ground for everything
- SDA & SCL I2C data for the STEMMA QT / Qwiic connector. Not used by buttons or display
- GPIO26 Used to turn the backlight on and off.
- GPIO5 & GPIO6 Connected to the two front buttons. These pins have 10K pullups to 3.3V so when the button is pressed, you will read a LOW voltage on these pins
- GPIO17, GPIO22, GPIO27, GPIO23 The four directions on the joystick.
- GPIO4 Joystick center button.
- SCK, MOSI, CE0 & GPIO25 These are the display control pins. Note that MISO is not connected even though it is a SPI pin because you cannot read back from the display.

Not used: GPIO12, GPIO13, GPIO16, GPIO19, GPIO20, GPIO21, GPIO18, GPIO24, TXD, RXD, EEDATA, EECLK, MISO, SPI\_CE1

#### Kernel Module Install

There's two ways you can use the 1.3" 240x240 display.

Be aware that you can only choose to do one way at a time. If you choose the hard way, it will install the kernel driver, which will prevent you from doing it the easy way without uninstalling the driver first.

The easy way is to use 'pure Python 3' and Pillow library to draw to the display from within Python. This is great for showing text, stats, images etc that you design yourself. If you want to do that, skip this page and go to the Python Setup page.

The hard way is to install a kernel module to add support for the TFT display that will make the console appear on the display. This is cute because you can have any program print text or draw to the framebuffer (or, say, with pygame) and Linux will take care of displaying it for you. If you don't need the console or direct framebuffer access, please consider using the 'pure Python' technique instead as it is not as delicate.

© Adafruit Industries Page 6 of 36

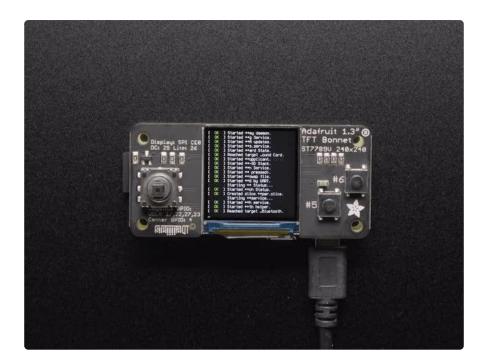

We don't recommend using the 240x240 display for GUI/PIXEL desktop, this is only for text console usage. The display is waaay too small for a desktop

## Prepare the Pi!

Before you begin, its a good idea to get your Pi completely updated and upgraded. We assume you have burned an SD card and can log into the console to install stuff.

#### Run

```
sudo apt update -y
sudo apt-get update -y
sudo apt-get upgrade -y
```

To fully update and upgrade your Pi!

```
pi@raspberrypi:~ $ sudo apt-get upgrade -y
Reading package lists... Done
Building dependency tree
Reading state information... Done
Calculating upgrade... Done
The following packages have been kept back:
raspi-config
The following packages will be upgraded:
e2fsprogs firmware-atheros firmware-brcm80211 firmware-libertas
firmware-misc-nonfree firmware-realtek libcom-err2 libext2fs2
libraspberrypi-bin libraspberrypi-dev libraspberrypi-doc libraspberrypi0
libss2 libss11.1 libxm12 libxmuul openssh-client openssh-server
openssh-sftp-server openssl raspberrypi-bootloader raspberrypi-kernel
rpi-eeprom rpi-eeprom-images ssh sudo wpasupplicant
```

After that is complete run

© Adafruit Industries Page 7 of 36

sudo shutdown -h now

to shutdown the Pi safely. Remove power and attach the bonnet.

Attach power to the Pi and re-log in. Unlike similar displays, this PiTFT's backlight is controlled separately by GPIO 26, which is off by default, so you won't see the it lit up just yet.

Run the following at the terminal

```
cd ~
sudo apt-get install -y git python3-pip
sudo pip3 install --upgrade adafruit-python-shell click
git clone https://github.com/adafruit/Raspberry-Pi-Installer-Scripts.git
cd Raspberry-Pi-Installer-Scripts
sudo python3 adafruit-pitft.py --display=st7789v_bonnet_240x240 --rotation=0 --
install-type=console
```

```
pi@raspberrypi:~ $ cd ~
pi@raspberrypi:~ $ sudo pip3 install --upgrade adafruit-python-shell click==7.0
Looking in indexes: https://pypi.org/simple, https://www.piwheels.org/simple
Collecting adafruit-python-shell
Using cached https://www.piwheels.org/simple/adafruit-python-shell/adafruit_python_shell-1.2.0-py3-none-
any.whl
Collecting click==7.0
Using cached https://files.pythonhosted.org/packages/fa/37/45185cb5abbc30d7257104c434fe0b07e5a195a684750
6c074527ac599ec/Click-7.0-py2.py3-none-any.whl
Requirement already satisfied, skipping upgrade: clint in /usr/local/lib/python3.7/dist-packages (from ada
fruit-python-shell) (0.5.1)
Requirement already satisfied, skipping upgrade: Adafruit-PlatformDetect in /usr/local/lib/python3.7/dist-
packages (from adafruit-python-shell) (2.17.0)
Requirement already satisfied, skipping upgrade: args in /usr/local/lib/python3.7/dist-
packages (from adafruit-python-shell) (0.1.0)
Requirement already satisfied, skipping upgrade: args in /usr/local/lib/python3.7/dist-
packages (from clint->adafruit-python-shell) (0.1.0)
Requirement already satisfied, skipping upgrade: args in /usr/local/lib/python3.7/dist-
packages (from clint->adafruit-python-shell) (0.1.0)
Requirement already satisfied, skipping upgrade: args in /usr/local/lib/python3.7/dist-
packages (from clint->adafruit-python-shell) (0.1.0)
Requirement already satisfied, skipping upgrade: args in /usr/local/lib/python3.7/dist-
packages (from clint->adafruit-python-shell) (0.1.0)
Requirement already satisfied, skipping upgrade: args in /usr/local/lib/python3.7/dist-
packages (from clint->adafruit-python-shell) (0.1.0)
Requirement already satisfied, skipping upgrade: args in /usr/local/lib/python3.7/dist-
packages (from clint->adafruit-Python-shell) (0.1.0)
Requirement already satisfied, skipping upgrade: args in /usr/local/lib/python3.7/dist-
packages (from clint->adafruit-Python-shell) (0.1.0)
Requirement already satisfied, skipping upgrade: args in /usr/local/lib/python3.7/dist-
packages (from clint->adafruit-Python-shell) (0
```

When you get asked to reboot, reboot!

© Adafruit Industries Page 8 of 36

Zat's it! You will now have the miniPiTFT with a console display on it

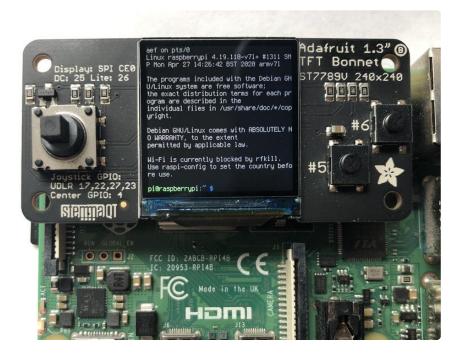

## Kernel Module Troubleshooting

The latest Raspberry Pi Bullseye release is new and may have issues with the PiTFT. In that case, you can try the previous buster release.

#### Bullseye Desktop Version Breaking Changes

Raspberry Pi recently release a new major version of Raspberry Pi OS called Bullseye. In our testing the desktop version, which is the default installation with the Raspberry Pi imager, it may not work.

The last known for-sure tested-and-working version is May 28, 2021 (<a href="https://downloads.raspberrypi.org/raspios\_armhf/images/raspios\_armhf-2021-05-28/">https://downloads.raspberrypi.org/raspios\_armhf/images/raspios\_armhf/images/</a> ()) from <a href="https://downloads.raspberrypi.org/raspios\_armhf/images/">https://downloads.raspberrypi.org/raspios\_armhf/images/</a> ().

We have applied a fix, but it hasn't been thoroughly tested. Please let us know if you are having issues and you can use the previous release in the meantime.

© Adafruit Industries Page 9 of 36

#### Static Issue

The Raspberry Pi Kernel sometimes updates firmware, which can which can break the Frame Buffer Copy mechanism. In this particular case, it only seems to affect the Raspberry Pi 4. The issue appears as a garbled screen that looks like static.

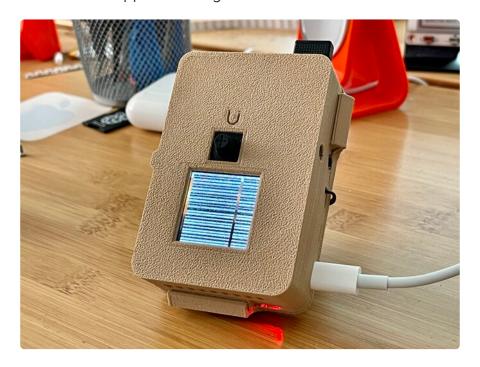

To check your kernel version, run the following command:

```
dpkg -l raspberrypi-kernel
```

You should see output similar to the following. If the kernel version is later than 1:1.20 210527, then the following fix should work.

We have a script that is able to set the kernel version to the kernel version prior to it breaking. To "pin" the kernel version to an older version prior to it breaking, you'll need to run a few commands. You can either SSH into the Pi or hook up an HDMI cable, though the display may appear small.

Once you'd at a command prompt, run the following commands. Note that the 1: prefix in the version number is on purpose because of the way that pinning was recently changed.

© Adafruit Industries Page 10 of 36

```
cd ~
sudo pip3 install --upgrade adafruit-python-shell
wget https://raw.githubusercontent.com/adafruit/Raspberry-Pi-Installer-Scripts/main/
rpi_pin_kernel_firmware.py
sudo python3 rpi_pin_kernel_firmware.py 1:1.20210527-1
```

After it finishes, reboot the Pi.

Once the Pi is back up, the display may appear inverted. To fix this, just run the Adafruit PiTFT script again and reboot a second time.

You can check the new kernel version by running the dpkg command again:

```
dpkg -l raspberrypi-kernel
```

This time, your version should be 1:1.20210527-1.

#### BrainCraft Audio Driver Reinstall

If your display is a BrainCraft HAT and you have pinned your kernel, you should be running a kernel version of around 5.10. You can check this by typing uname - r.

```
pi@raspberrypi:~/Raspberry-Pi-Installer-Scripts $ uname -r
5.10.17-v7l+
```

If you pinned to an older version that uses a kernel of 5.4, you may need to reinstall the audio drivers at this point to get sound working. Be sure to follow the <a href="mailto:BrainCraft">BrainCraft</a> HAT Audio Setup instructions () for a kernel version around 5.4 when reinstalling.

#### Unpinning the Kernel

To unpin the kernel, just delete the file /etc/apt/preferences.d/99-adafruit-pin-kernel and update the Pi with the following commands:

```
sudo apt update
sudo apt upgrade
```

© Adafruit Industries Page 11 of 36

## Python Setup

You can use this technique with any PiTFT, from the 240x135 mini PiTFT up to the 320x480. It isn't as fast as the kernel module support version but it'll work no matter what kernel/OS/version/etc and so is a lot less painful

## **Attaching**

It's easy to use display breakouts with Python and the <u>Adafruit CircuitPython RGB</u> <u>Display</u> () module. This module allows you to easily write Python code to control the display.

Since the PiTFT comes preassembled, all you need to do is place it onto the GPIO pins.

Since there's dozens of Linux computers/boards you can use we will show wiring for Raspberry Pi. For other platforms, <u>please visit the guide for CircuitPython on Linux to</u> see whether your platform is supported ().

Connect the display as shown below to your Raspberry Pi.

Note this is not a kernel driver that will let you have the console appear on the TFT. However, this is handy when you can't install an fbtft driver, and want to use the TFT purely from 'user Python' code!

You can only use this technique with Linux/computer devices that have hardware SPI support, and not all single board computers have an SPI device, so check before continuing

© Adafruit Industries Page 12 of 36

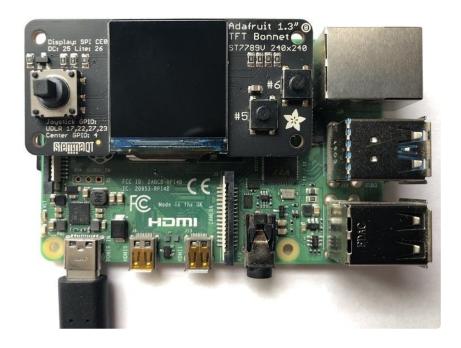

## Setup

You'll need to install the Adafruit\_Blinka library that provides the CircuitPython support in Python. This may also require enabling SPI on your platform and verifying you are running Python 3. Since each platform is a little different, and Linux changes often, please visit the CircuitPython on Linux guide to get your computer ready ()!

If you have already installed the kernel module, you will need to remove it by running the installer and choosing uninstall.

#### Python Installation of RGB Display Library

Once that's done, from your command line run the following command:

sudo pip3 install adafruit-circuitpython-rgb-display

If your default Python is version 3 you may need to run 'pip' instead. Just make sure you aren't trying to use CircuitPython on Python 2.x, it isn't supported!

If that complains about pip3 not being installed, then run this first to install it:

sudo apt-get install python3-pip

© Adafruit Industries Page 13 of 36

#### DejaVu TTF Font

Raspberry Pi usually comes with the DejaVu font already installed, but in case it didn't, you can run the following to install it:

```
    sudo apt-get install fonts-dejavu
```

This package was previously calls ttf-dejavu, so if you are running an older version of Raspberry Pi OS, it may be called that.

#### Pillow Library

We also need PIL, the Python Imaging Library, to allow graphics and using text with custom fonts. There are several system libraries that PIL relies on, so installing via a package manager is the easiest way to bring in everything:

```
    sudo apt-get install python3-pil
```

#### NumPy Library

A recent improvement of the RGB\_Display library makes use of NumPy for some additional speed. This can be installed with the following command:

```
    sudo apt-get install python3-numpy
```

That's it. You should be ready to go.

#### **Quickstart Button Test**

This button test demo will test to make sure you have everything setup correctly. Go ahead and save the file to your Raspberry Pi in your home directory as rgb\_display\_pi llow\_bonnet\_buttons.py.

```
# SPDX-FileCopyrightText: 2021 ladyada for Adafruit Industries
# SPDX-License-Identifier: MIT

# Copyright (c) 2017 Adafruit Industries
# Author: James DeVito
# Ported to RGB Display by Melissa LeBlanc-Williams
```

© Adafruit Industries Page 14 of 36

```
# Permission is hereby granted, free of charge, to any person obtaining a copy
# of this software and associated documentation files (the "Software"), to deal
# in the Software without restriction, including without limitation the rights
# to use, copy, modify, merge, publish, distribute, sublicense, and/or sell
# copies of the Software, and to permit persons to whom the Software is
# furnished to do so, subject to the following conditions:
# The above copyright notice and this permission notice shall be included in
# all copies or substantial portions of the Software.
# THE SOFTWARE IS PROVIDED "AS IS", WITHOUT WARRANTY OF ANY KIND, EXPRESS OR
# IMPLIED, INCLUDING BUT NOT LIMITED TO THE WARRANTIES OF MERCHANTABILITY,
# FITNESS FOR A PARTICULAR PURPOSE AND NONINFRINGEMENT. IN NO EVENT SHALL THE
# AUTHORS OR COPYRIGHT HOLDERS BE LIABLE FOR ANY CLAIM, DAMAGES OR OTHER
# LIABILITY, WHETHER IN AN ACTION OF CONTRACT, TORT OR OTHERWISE, ARISING FROM, # OUT OF OR IN CONNECTION WITH THE SOFTWARE OR THE USE OR OTHER DEALINGS IN
# THE SOFTWARE.
# This example is for use on (Linux) computers that are using CPython with
# Adafruit Blinka to support CircuitPython libraries. CircuitPython does
# not support PIL/pillow (python imaging library)!
This example is for use on (Linux) computers that are using CPython with
Adafruit Blinka to support CircuitPython libraries. CircuitPython does
not support PIL/pillow (python imaging library)!
import time
import random
from colorsys import hsv to rgb
import board
from digitalio import DigitalInOut, Direction
from PIL import Image, ImageDraw, ImageFont
from adafruit rgb display import st7789
# Create the display
cs_pin = DigitalInOut(board.CE0)
dc_pin = DigitalInOut(board.D25)
reset_pin = DigitalInOut(board.D24)
BAUDRATE = 24000000
spi = board.SPI()
disp = st7789.ST7789(
    spi,
    height=240,
    y offset=80
    rotation=180,
    cs=cs_pin,
    dc=dc pin,
    rst=reset_pin,
    baudrate=BAUDRATE,
# Input pins:
button_A = DigitalInOut(board.D5)
button_A.direction = Direction.INPUT
button_B = DigitalInOut(board.D6)
button B.direction = Direction.INPUT
button_L = DigitalInOut(board.D27)
button_L.direction = Direction.INPUT
button R = DigitalInOut(board.D23)
button R.direction = Direction.INPUT
button U = DigitalInOut(board.D17)
```

© Adafruit Industries Page 15 of 36

button U.direction = Direction.INPUT

```
button_D = DigitalInOut(board.D22)
button_D.direction = Direction.INPUT
button_C = DigitalInOut(board.D4)
button_C.direction = Direction.INPUT
# Turn on the Backlight
backlight = DigitalInOut(board.D26)
backlight.switch_to_output()
backlight.value = True
# Create blank image for drawing.
# Make sure to create image with mode 'RGB' for color.
width = disp.width
height = disp.height
image = Image.new("RGB", (width, height))
# Get drawing object to draw on image.
draw = ImageDraw.Draw(image)
# Clear display.
draw.rectangle((0, 0, width, height), outline=0, fill=(255, 0, 0))
disp.image(image)
# Get drawing object to draw on image.
draw = ImageDraw.Draw(image)
# Draw a black filled box to clear the image.
draw.rectangle((0, 0, width, height), outline=0, fill=0)
udlr_fill = "#00FF00"
udlr_outline = "#00FFFF"
button_fill = "#FF00FF"
button outline = "#FFFFF"
fnt = ImageFont.truetype("/usr/share/fonts/truetype/dejavu/DejaVuSans.ttf", 30)
while True:
    up_fill = 0
    if not button_U.value: # up pressed
        up_fill = udlr_fill
    draw.polygon(
        [(40, 40), (60, 4), (80, 40)], outline=udlr_outline, fill=up_fill
    ) # Up
    down fill = 0
    if not button_D.value: # down pressed
        down fill = udlr fill
    draw.polygon(
       [(60, 120), (80, 84), (40, 84)], outline=udlr_outline, fill=down_fill
    ) # down
    left_fill = 0
    if not button_L.value: # left pressed
        left_fill = udlr_fill
    draw.polygon(
        [(0, 60), (36, 42), (36, 81)], outline=udlr_outline, fill=left_fill
    ) # left
    right_fill = 0
    if not button_R.value: # right pressed
        right_fill = udlr_fill
    draw.polygon(
        [(120, 60), (84, 42), (84, 82)], outline=udlr outline, fill=right fill
    ) # right
    center_fill = 0
    if not button C.value: # center pressed
```

© Adafruit Industries Page 16 of 36

```
center fill = button fill
     draw.rectangle((40, 44, 80, 80), outline=button_outline, fill=center_fill) #
center
     A_fill = 0
     if not button_A.value: # left pressed
          A_fill = button_fill
     draw.ellipse((140, 80, 180, 120), outline=button_outline, fill=A_fill) # A
button
     B fill = 0
     if not button_B.value: # left pressed
          B_fill = button_fill
     draw.\overline{ellipse}((190, \overline{40}, 230, 80), outline=button_outline, fill=B_fill) # B
button
     # make a random color and print text
     rcolor = tuple(int(x * 255) for x in hsv_to_rgb(random.random(), 1, 1))
     draw.text((20, 150), "Hello World", font=fnt, fill=rcolor)
rcolor = tuple(int(x * 255) for x in hsv_to_rgb(random.random(), 1, 1))
    draw.text((20, 180), "Hello World", font=fnt, fill=rcolor)
rcolor = tuple(int(x * 255) for x in hsv_to_rgb(random.random(), 1, 1))
draw.text((20, 210), "Hello World", font=fnt, fill=rcolor)
     # Display the Image
     disp.image(image)
     time.sleep(0.01)
```

Go ahead and run it with this command:

```
sudo python3 rgb_display_pillow_bonnet_buttons.py
```

Once it is running, push the buttons. The corresponding buttons should light up on the display.

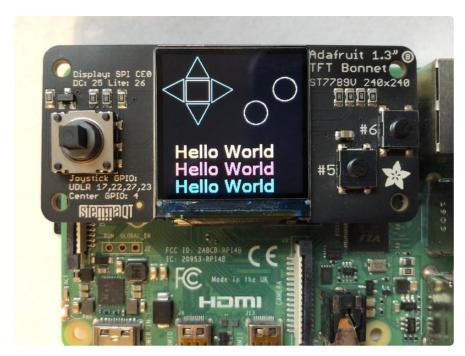

© Adafruit Industries Page 17 of 36

## Python Stats Example

If you have previously installed the Kernel Driver with the PiTFT Easy Setup, you will need to remove it first in order to run this example.

We can also display some stats about your Pi such as the IP address, resource usage, and even the CPU Temperature. Start by saving the code below as stats.py in your home directory on your Raspberry Pi.

```
# SPDX-FileCopyrightText: 2021 ladyada for Adafruit Industries
# SPDX-License-Identifier: MIT
# -*- coding: utf-8 -*-
import time
import subprocess
import digitalio
import board
from PIL import Image, ImageDraw, ImageFont
from adafruit_rgb_display import st7789
# Configuration for CS and DC pins (these are FeatherWing defaults on M0/M4):
cs_pin = digitalio.DigitalInOut(board.CE0)
dc_pin = digitalio.DigitalInOut(board.D25)
reset_pin = None
# Config for display baudrate (default max is 24mhz):
BAUDRATE = 64000000
# Setup SPI bus using hardware SPI:
spi = board.SPI()
# Create the ST7789 display:
disp = st7789.ST7789(
    spi,
    cs=cs_pin,
    dc=dc_pin,
    rst=reset_pin,
    baudrate=BAUDRATE,
    width=135,
    height=240,
    x_offset=53,
    y_offset=40,
)
# Create blank image for drawing.
# Make sure to create image with mode 'RGB' for full color.
height = disp.width # we swap height/width to rotate it to landscape!
width = disp.height
image = Image.new("RGB", (width, height))
rotation = 90
# Get drawing object to draw on image.
draw = ImageDraw.Draw(image)
# Draw a black filled box to clear the image.
draw.rectangle((0, 0, width, height), outline=0, fill=(0, 0, 0))
disp.image(image, rotation)
# Draw some shapes.
```

©Adafruit Industries Page 18 of 36

```
# First define some constants to allow easy resizing of shapes.
padding = -2
top = padding
bottom = height - padding
# Move left to right keeping track of the current x position for drawing shapes.
x = 0
# Alternatively load a TTF font. Make sure the .ttf font file is in the
# same directory as the python script!
# Some other nice fonts to try: http://www.dafont.com/bitmap.php
font = ImageFont.truetype("/usr/share/fonts/truetype/dejavu/DejaVuSans.ttf", 24)
# Turn on the backlight
backlight = digitalio.DigitalInOut(board.D22)
backlight.switch_to_output()
backlight.value = True
while True:
    # Draw a black filled box to clear the image.
    draw.rectangle((0, 0, width, height), outline=0, fill=0)
    # Shell scripts for system monitoring from here:
    # https://unix.stackexchange.com/questions/119126/command-to-display-memory-
usage-disk-usage-and-cpu-load
    cmd = "hostname -I | cut -d' ' -f1"
    IP = "IP: " + subprocess.check output(cmd, shell=True).decode("utf-8")
    cmd = "top -bn1 | grep load | awk '{printf \"CPU Load: %.2f\", $(NF-2)}'"
CPU = subprocess.check_output(cmd, shell=True).decode("utf-8")
cmd = "free -m | awk '\overline{N}R==2{printf \mbox{"Mem: }%s/%s MB %.2f%\", $3,$2,$3*100/$2 }'"
    MemUsage = subprocess.check_output(cmd, shell=True).decode("utf-8")
    cmd = 'df -h | awk \'NF=="/"{printf "Disk: %d/%d GB %s", $3,$2,$5}\''
    Disk = subprocess.check_output(cmd, shell=True).decode("utf-8")
    cmd = "cat /sys/class/thermal/thermal zone0/temp | awk '{printf \"CPU Temp: %.
1f C\", $(NF-0) / 1000}'" # pylint: disable=line-too-long
    Temp = subprocess.check_output(cmd, shell=True).decode("utf-8")
    # Write four lines of text.
    y = top
    draw.text((x, y), IP, font=font, fill="#FFFFFF")
    y += font.getsize(IP)[1]
    draw.text((x, y), CPU, font=font, fill="#FFFF00")
    y += font.getsize(CPU)[1]
    draw.text((x, y), MemUsage, font=font, fill="#00FF00")
    y += font.getsize(MemUsage)[1]
    draw.text((x, y), Disk, font=font, fill="#0000FF")
    y += font.getsize(Disk)[1]
    draw.text((x, y), Temp, font=font, fill="#FF00FF")
    # Display image.
    disp.image(image, rotation)
    time.sleep(0.1)
```

Go ahead and run the script by typing:

```
python3 stats.py
```

It should display some system information.

© Adafruit Industries Page 19 of 36

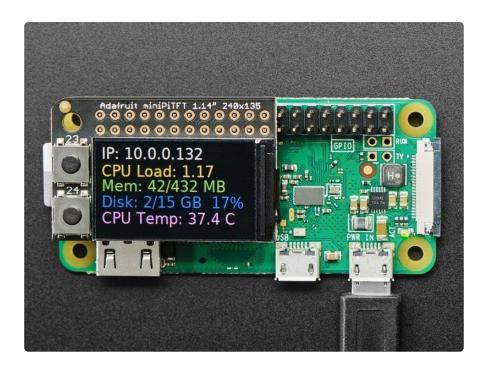

#### Modifications for the 1.3" Display

To get the stats.py example to display properly on the 1.3" TFT Display, you will need to make some changes due to the different geometry of the display. The parameters you will need to adjust are the height, x\_offset, y\_offset, and rotation.

The new values should be:

```
    height = 240
    x_offset = 0
    y_offset = 80
    rotation = 180
```

The easiest way to replace them may be to copy the following code block and replace it in the above code.

```
# Create the ST7789 display:
disp = st7789.ST7789(
    spi,
    cs=cs_pin,
    dc=dc_pin,
    rst=reset_pin,
    baudrate=BAUDRATE,
    width=240,
    height=240,
    x_offset=0,
    y_offset=80,
)

# Create blank image for drawing.
# Make sure to create image with mode 'RGB' for full color.
```

© Adafruit Industries Page 20 of 36

```
height = disp.width # we swap height/width to rotate it to landscape!
width = disp.height
image = Image.new("RGB", (width, height))
rotation = 180
```

#### Running Stats on Boot

You can pretty easily make it so this handy program runs every time you boot your Pi.

The fastest/easiest way is to put it in /etc/rc.local

Run sudo nano /etc/rc.local and add the line

```
sudo python3 /home/pi/stats.py &
```

on its own line right before exit 0

Then save and exit. Reboot to verify that the screen comes up on boot!

```
#!/bin/sh -e

# rc.local

# This script is executed at the end of each multiuser runlevel.

# Make sure that the script will "exit 0" on success or any other

# value on error.

# In order to enable or disable this script just change the execution

# bits.

# By default this script does nothing.

# Print the IP address
_IP=$(hostname -I) || true

if [ "$_IP" ]; then
    printf "My IP address is %s\n" "$_IP"

fi

sudo python3 /home/pi/stats.py &

exit 0
```

For more advanced usage, check out our linux system services guide ()

#### Troubleshooting Stats on Boot

For the normal installation of Blinka on Raspberry Pi, we have you install stuff without the sudo keyword, which will install the libraries locally. However, to have the script

© Adafruit Industries Page 21 of 36

run at boot, you will need to have the libraries available on a more system wide level. You can test this out by running the following command and see if the the stats come up:

```
sudo python3 /home/pi/stats.py
```

If you have any errors, most can be fixed by running the following command:

```
sudo pip3 install --upgrade adafruit-blinka adafruit-circuitpython-
rgb-display spidev
```

Once you can get it to come up, go ahead and press Control+C and reboot the system. It should come up now.

Sometimes the Pi can boot too fast, so you may also need to add sleep 10 on the line before the command you added in /etc/rc.local.

## Python Usage

If you have previously installed the Kernel Driver with the PiTFT Easy Setup, you will need to remove it first in order to run this example.

Now that you have everything setup, we're going to look over three different examples. For the first, we'll take a look at automatically scaling and cropping an image and then centering it on the display.

#### Turning on the Backlight

On some displays, the backlight is controlled by a separate pin such as the 1.3" TFT Bonnet with Joystick. On such displays, running the below code will likely result in the display remaining black. To turn on the backlight, you will need to add a small snippet of code. If your backlight pin number differs, be sure to change it in the code:

```
# Turn on the Backlight
backlight = DigitalInOut(board.D26)
backlight.switch_to_output()
backlight.value = True
```

© Adafruit Industries Page 22 of 36

#### Displaying an Image

Here's the full code to the example. We will go through it section by section to help you better understand what is going on. Let's start by downloading an image of Blinka. This image has enough border to allow resizing and cropping with a variety of display sizes and rations to still look good.

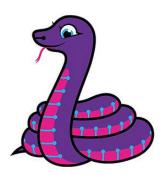

Make sure you save it as blinka.jpg and place it in the same folder as your script. Here's the code we'll be loading onto the Raspberry Pi. We'll go over the interesting parts.

```
# SPDX-FileCopyrightText: 2021 ladyada for Adafruit Industries
# SPDX-License-Identifier: MIT
Be sure to check the learn guides for more usage information.
This example is for use on (Linux) computers that are using CPython with
Adafruit Blinka to support CircuitPython libraries. CircuitPython does
not support PIL/pillow (python imaging library)!
Author(s): Melissa LeBlanc-Williams for Adafruit Industries
import digitalio
import board
from PIL import Image, ImageDraw
from adafruit_rgb_display import ili9341
from adafruit_rgb_display import st7789 # pylint: disable=unused-import
from adafruit_rgb_display import hx8357 # pylint: disable=unused-import
from adafruit_rgb_display import st7735 # pylint: disable=unused-import
from adafruit_rgb_display import ssd1351 # pylint: disable=unused-import
from adafruit_rgb_display import ssd1331 # pylint: disable=unused-import
# Configuration for CS and DC pins (these are PiTFT defaults):
cs_pin = digitalio.DigitalInOut(board.CE0)
dc_pin = digitalio.DigitalInOut(board.D25)
reset_pin = digitalio.DigitalInOut(board.D24)
# Config for display baudrate (default max is 24mhz):
```

©Adafruit Industries Page 23 of 36

```
BAUDRATE = 24000000
# Setup SPI bus using hardware SPI:
spi = board.SPI()
# pylint: disable=line-too-long
# Create the display:
# disp = st7789.ST7789(spi, rotation=90, # 2.0" ST7789
# disp = st7789.ST7789(spi, height=240, y_offset=80, rotation=180, # 1.3", 1.54"
                                                                        # 2.0" ST7789
ST7789
# disp = st7789.ST7789(spi, rotation=90, width=135, height=240, x_offset=53,
y offset=40, # 1.14" ST7789
# disp = st7789.ST7789(spi, rotation=90, width=172, height=320, x_offset=34, #
1.47" ST7789
# disp = st7789.ST7789(spi, rotation=270, width=170, height=320, x_offset=35, #
1.9" ST7789
                                                                         # 3.5" HX8357
# disp = hx8357.HX8357(spi, rotation=180,
# disp = st7735.ST7735R(spi, rotation=90,
                                                                         # 1.8" ST7735R
# disp = st7735.ST7735R(spi, rotation=270, height=128, x offset=2, y offset=3,
1.44" ST7735R
                                                                         # 0.96" MiniTFT
# disp = st7735.ST7735R(spi, rotation=90, bgr=True,
ST7735R
\# disp = ssd1351.SSD1351(spi, rotation=180, \# 1.5" SSD1351 \# disp = ssd1351.SSD1351(spi, height=96, y_offset=32, rotation=180, \# 1.27" SSD1351
                                                                        # 0.96" SSD1331
# disp = ssd1331.SSD1331(spi, rotation=180,
disp = ili9341.ILI9341(
    spi,
    rotation=90, # 2.2", 2.4", 2.8", 3.2" ILI9341
    cs=cs_pin,
    dc=dc_pin,
    rst=reset pin,
    baudrate=BAUDRATE,
# pylint: enable=line-too-long
# Create blank image for drawing.
# Make sure to create image with mode 'RGB' for full color.
if disp.rotation % 180 == 90:
    height = disp.width # we swap height/width to rotate it to landscape!
    width = disp.height
else:
    width = disp.width # we swap height/width to rotate it to landscape!
    height = disp.height
image = Image.new("RGB", (width, height))
# Get drawing object to draw on image.
draw = ImageDraw.Draw(image)
# Draw a black filled box to clear the image.
draw.rectangle((0, 0, width, height), outline=0, fill=(0, 0, 0))
disp.image(image)
image = Image.open("blinka.jpg")
# Scale the image to the smaller screen dimension
image_ratio = image.width / image.height
screen_ratio = width / height
if screen_ratio < image_ratio:</pre>
    scaled_width = image.width * height // image.height
    scaled_height = height
    scaled width = width
    scaled_height = image.height * width // image.width
image = image.resize((scaled width, scaled height), Image.Resampling.BICUBIC)
# Crop and center the image
x = scaled_width // 2 - width // 2
y = scaled_height // 2 - height // 2
image = image.crop((x, y, x + width, y + height))
```

©Adafruit Industries Page 24 of 36

```
# Display image.
disp.image(image)
```

So we start with our usual imports including a couple of Pillow modules and the display drivers. That is followed by defining a few pins here. The reason we chose these is because they allow you to use the same code with the PiTFT if you chose to do so.

```
import digitalio
import board
from PIL import Image, ImageDraw
import adafruit_rgb_display.ili9341 as ili9341
import adafruit_rgb_display.st7789 as st7789
import adafruit_rgb_display.hx8357 as hx8357
import adafruit_rgb_display.st7735 as st7735
import adafruit_rgb_display.ssd1351 as ssd1351
import adafruit_rgb_display.ssd1331 as ssd1331

# Configuration for CS and DC pins
cs_pin = digitalio.DigitalInOut(board.CEO)
dc_pin = digitalio.DigitalInOut(board.D25)
reset_pin = digitalio.DigitalInOut(board.D24)
```

Next we'll set the baud rate from the default 24 MHz so that it works on a variety of displays. The exception to this is the SSD1351 driver, which will automatically limit it to 16MHz even if you pass 24MHz. We'll set up out SPI bus and then initialize the display.

We wanted to make these examples work on as many displays as possible with very few changes. The ILI9341 display is selected by default. For other displays, go ahead and comment out the line that starts with:

```
disp = ili9341.ILI9341(spi,
```

and uncomment the line appropriate for your display. The displays have a rotation property so that it can be set in just one place.

```
# Config for display baudrate (default max is 24mhz):
BAUDRATE = 24000000
# Setup SPI bus using hardware SPI:
spi = board.SPI()
\#disp = st7789.ST7789(spi, rotation=90, width=135, height=240, x_offset=53,
v offset=40, # 1.14" ST7789
                                                           # 3.5" HX8357
\#disp = hx8357.HX8357(spi, rotation=180,
                                                          # 1.8" ST7735R
\#disp = st7735.ST7735R(spi, rotation=90,
\#disp = st7735.ST7735R(spi, rotation=270, height=128, x_offset=2, y_offset=3,
1.44" ST7735R
                                                          # 0.96" MiniTFT
#disp = st7735.ST7735R(spi, rotation=90, bgr=True,
ST7735R
```

© Adafruit Industries Page 25 of 36

Next we read the current rotation setting of the display and if it is 90 or 270 degrees, we need to swap the width and height for our calculations, otherwise we just grab the width and height. We will create an <u>image</u> with our dimensions and use that to create a <u>draw</u> object. The <u>draw</u> object will have all of our drawing functions.

```
# Create blank image for drawing.
# Make sure to create image with mode 'RGB' for full color.
if disp.rotation % 180 == 90:
    height = disp.width  # we swap height/width to rotate it to landscape!
    width = disp.height
else:
    width = disp.width  # we swap height/width to rotate it to landscape!
    height = disp.height
image = Image.new('RGB', (width, height))
# Get drawing object to draw on image.
draw = ImageDraw.Draw(image)
```

Next we clear whatever is on the screen by drawing a black rectangle. This isn't strictly necessary since it will be overwritten by the image, but it kind of sets the stage.

```
# Draw a black filled box to clear the image. draw.rectangle((0, 0, width, height), outline=0, fill=(0, 0, 0)) disp.image(image)
```

Next we open the Blinka image, which we've named blinka.jpg, which assumes it is in the same directory that you are running the script from. Feel free to change it if it doesn't match your configuration.

```
image = Image.open("blinka.jpg")
```

Here's where it starts to get interesting. We want to scale the image so that it matches either the width or height of the display, depending on which is smaller, so that we have some of the image to chop off when we crop it. So we start by calculating the width to height ration of both the display and the image. If the height is the closer of the dimensions, we want to match the image height to the display height and let it be a bit wider than the display. Otherwise, we want to do the opposite.

Once we've figured out how we're going to scale it, we pass in the new dimensions and using a Bicubic rescaling method, we reassign the newly rescaled image back to

© Adafruit Industries Page 26 of 36

image. Pillow has quite a few different methods to choose from, but Bicubic does a great job and is reasonably fast.

```
# Scale the image to the smaller screen dimension
image_ratio = image.width / image.height
screen_ratio = width / height
if screen_ratio < image_ratio:
    scaled_width = image.width * height // image.height
    scaled_height = height
else:
    scaled_width = width
    scaled_height = image.height * width // image.width
image = image.resize((scaled_width, scaled_height), Image.BICUBIC)
```

Next we want to figure the starting x and y points of the image where we want to begin cropping it so that it ends up centered. We do that by using a standard centering function, which is basically requesting the difference of the center of the display and the center of the image. Just like with scaling, we replace the image variable with the newly cropped image.

```
# Crop and center the image
x = scaled_width // 2 - width // 2
y = scaled_height // 2 - height // 2
image = image.crop((x, y, x + width, y + height))
```

Finally, we take our image and display it. At this point, the image should have the exact same dimensions at the display and fill it completely.

disp.image(image)

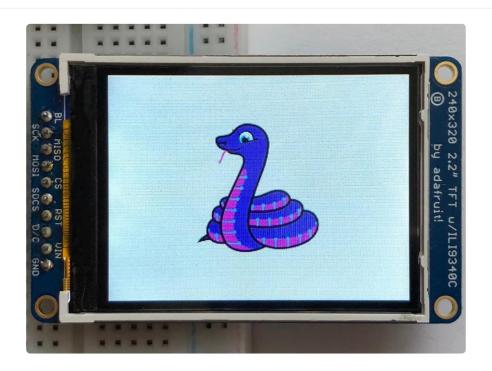

© Adafruit Industries Page 27 of 36

#### Drawing Shapes and Text

In the next example, we'll take a look at drawing shapes and text. This is very similar to the displayio example, but it uses Pillow instead. Here's the code for that.

```
# SPDX-FileCopyrightText: 2021 ladyada for Adafruit Industries
# SPDX-License-Identifier: MIT
This demo will draw a few rectangles onto the screen along with some text
on top of that.
This example is for use on (Linux) computers that are using CPython with
Adafruit Blinka to support CircuitPython libraries. CircuitPython does
not support PIL/pillow (python imaging library)!
Author(s): Melissa LeBlanc-Williams for Adafruit Industries
import digitalio
import board
from PIL import Image, ImageDraw, ImageFont
from adafruit_rgb_display import ili9341
from adafruit_rgb_display import st7789 # pylint: disable=unused-import
from adafruit rgb display import hx8357 # pylint: disable=unused-import
from adafruit_rgb_display import st7735 # pylint: disable=unused-import
from adafruit_rgb_display import ssd1351 # pylint: disable=unused-import
from adafruit_rgb_display import ssd1331 # pylint: disable=unused-import
# First define some constants to allow easy resizing of shapes.
BORDER = 20
FONTSIZE = 24
# Configuration for CS and DC pins (these are PiTFT defaults):
cs_pin = digitalio.DigitalInOut(board.CE0)
dc_pin = digitalio.DigitalInOut(board.D25)
reset_pin = digitalio.DigitalInOut(board.D24)
# Config for display baudrate (default max is 24mhz):
BAUDRATE = 24000000
# Setup SPI bus using hardware SPI:
spi = board.SPI()
# pylint: disable=line-too-long
# Create the display:
# disp = st7789.ST7789(spi, rotation=90,
                                                                       # 2.0" ST7789
# disp = st7789.ST7789(spi, height=240, y offset=80, rotation=180, # 1.3", 1.54"
# disp = st7789.ST7789(spi, rotation=90, width=135, height=240, x_offset=53,
y_offset=40, # 1.14" ST7789
# disp = st7789.ST7789(spi, rotation=90, width=172, height=320, x_offset=34, #
1.47" ST7789
# disp = st7789.ST7789(spi, rotation=270, width=170, height=320, x_offset=35, #
1.9" ST7789
                                                                       # 3.5" HX8357
\# disp = hx8357.HX8357(spi, rotation=180,
\# disp = st7735.ST7735R(spi, rotation=90,
                                                                       # 1.8" ST7735R
# disp = st7735.ST7735R(spi, rotation=270, height=128, x offset=2, y offset=3,
1.44" ST7735R
# disp = st7735.ST7735R(spi, rotation=90, bgr=True,
                                                                       # 0.96" MiniTFT
ST7735R
                                                                       # 1.5" SSD1351
# disp = ssd1351.SSD1351(spi, rotation=180,
\# disp = ssd1351.SSD1351(spi, height=96, y_offset=32, rotation=180, \# 1.27" SSD1351
\# disp = ssd1331.SSD1331(spi, rotation=180,
                                                                       # 0.96" SSD1331
```

© Adafruit Industries Page 28 of 36

```
disp = ili9341.ILI9341(
    spi,
    rotation=90, # 2.2", 2.4", 2.8", 3.2" ILI9341
   cs=cs_pin,
    dc=dc_pin,
    rst=reset_pin,
    baudrate=BAUDRATE,
# pylint: enable=line-too-long
# Create blank image for drawing.
# Make sure to create image with mode 'RGB' for full color.
if disp.rotation % 180 == 90:
    height = disp.width # we swap height/width to rotate it to landscape!
    width = disp.height
    width = disp.width # we swap height/width to rotate it to landscape!
    height = disp.height
image = Image.new("RGB", (width, height))
# Get drawing object to draw on image.
draw = ImageDraw.Draw(image)
# Draw a green filled box as the background
draw.rectangle((0, 0, width, height), fill=(0, 255, 0))
disp.image(image)
# Draw a smaller inner purple rectangle
draw.rectangle(
    (BORDER, BORDER, width - BORDER - 1, height - BORDER - 1), fill=(170, 0, 136)
# Load a TTF Font
font = ImageFont.truetype("/usr/share/fonts/truetype/dejavu/DejaVuSans.ttf",
FONTSIZE)
# Draw Some Text
text = "Hello World!"
(font_width, font_height) = font.getsize(text)
draw.text(
    (width // 2 - font_width // 2, height // 2 - font_height // 2),
    text,
    font=font,
    fill=(255, 255, 0),
# Display image.
disp.image(image)
```

Just like in the last example, we'll do our imports, but this time we're including the <a href="ImageFont">ImageFont</a> Pillow module because we'll be drawing some text this time.

```
import digitalio
import board
from PIL import Image, ImageDraw, ImageFont
import adafruit_rgb_display.ili9341 as ili9341
```

Next we'll define some parameters that we can tweak for various displays. The BORDE R will be the size in pixels of the green border between the edge of the display and the inner purple rectangle. The FONTSIZE will be the size of the font in points so that we can adjust it easily for different displays.

©Adafruit Industries Page 29 of 36

```
BORDER = 20
FONTSIZE = 24
```

Next, just like in the previous example, we will set up the display, setup the rotation, and create a draw object. If you have are using a different display than the ILI9341, go ahead and adjust your initializer as explained in the previous example. After that, we will setup the background with a green rectangle that takes up the full screen. To get green, we pass in a tuple that has our Red, Green, and Blue color values in it in that order which can be any integer from 0 to 255.

```
draw.rectangle((0, 0, width, height), fill=(0, 255, 0))
disp.image(image)
```

Next we will draw an inner purple rectangle. This is the same color value as our example in displayio quickstart, except the hexadecimal values have been converted to decimal. We use the <a href="BORDER">BORDER</a> parameter to calculate the size and position that we want to draw the rectangle.

Next we'll load a TTF font. The <code>DejaVuSans.ttf</code> font should come preloaded on your Pi in the location in the code. We also make use of the <code>FONTSIZE</code> parameter that we discussed earlier.

```
# Load a TTF Font
font = ImageFont.truetype('/usr/share/fonts/truetype/dejavu/DejaVuSans.ttf',
FONTSIZE)
```

Now we draw the text Hello World onto the center of the display. You may recognize the centering calculation was the same one we used to center crop the image in the previous example. In this example though, we get the font size values using the <a href="mailto:gets">gets</a>
<a href="mailto:gets">ize()</a> function of the font object.

Finally, just like before, we display the image.

```
disp.image(image)
```

© Adafruit Industries Page 30 of 36

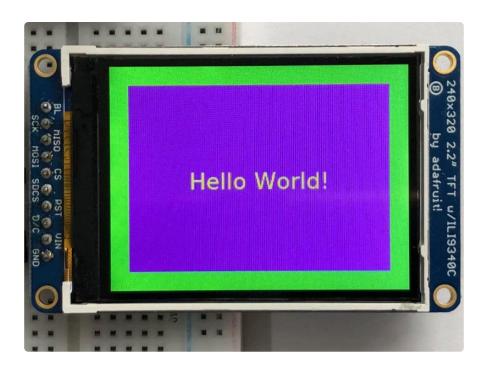

#### **Displaying System Information**

In this last example we'll take a look at getting the system information and displaying it. This can be very handy for system monitoring. Here's the code for that example:

```
# SPDX-FileCopyrightText: 2021 ladyada for Adafruit Industries
# SPDX-License-Identifier: MIT
This will show some Linux Statistics on the attached display. Be sure to adjust
to the display you have connected. Be sure to check the learn guides for more
usage information.
This example is for use on (Linux) computers that are using CPython with
Adafruit Blinka to support CircuitPython libraries. CircuitPython does
not support PIL/pillow (python imaging library)!
import time
import subprocess
import digitalio
import board
from PIL import Image, ImageDraw, ImageFont
from adafruit_rgb_display import ili9341
from adafruit_rgb_display import st7789 # pylint: disable=unused-import from adafruit_rgb_display import hx8357 # pylint: disable=unused-import from adafruit_rgb_display import st7735 # pylint: disable=unused-import from adafruit_rgb_display import ssd1351 # pylint: disable=unused-import
from adafruit_rgb_display import ssd1331 # pylint: disable=unused-import
# Configuration for CS and DC pins (these are PiTFT defaults):
cs_pin = digitalio.DigitalInOut(board.CE0)
dc_pin = digitalio.DigitalInOut(board.D25)
reset_pin = digitalio.DigitalInOut(board.D24)
# Config for display baudrate (default max is 24mhz):
BAUDRATE = 24000000
# Setup SPI bus using hardware SPI:
```

© Adafruit Industries Page 31 of 36

```
spi = board.SPI()
# pylint: disable=line-too-long
# Create the display:
                                                                      # 2.0" ST7789
# disp = st7789.ST7789(spi, rotation=90,
# disp = st7789.ST7789(spi, height=240, y_offset=80, rotation=180, # 1.3", 1.54"
ST7789
# disp = st7789.ST7789(spi, rotation=90, width=135, height=240, x_offset=53,
y_offset=40, # 1.14" ST7789
# disp = st7789.ST7789(spi, rotation=90, width=172, height=320, x_offset=34, #
1.47" ST7789
# disp = st7789.ST7789(spi, rotation=270, width=170, height=320, x_offset=35, #
1.9" ST7789
\# disp = hx8357.HX8357(spi, rotation=180,
                                                                       # 3.5" HX8357
\# disp = st7735.ST7735R(spi, rotation=90,
                                                                      # 1.8" ST7735R
# disp = st7735.ST7735R(spi, rotation=270, height=128, x_offset=2, y_offset=3,
1.44" ST7735R
                                                                      # 0.96" MiniTFT
# disp = st7735.ST7735R(spi, rotation=90, bgr=True,
ST7735R
                                                                       # 1.5" SSD1351
# disp = ssd1351.SSD1351(spi, rotation=180,
# disp = ssd1351.SSD1351(spi, height=96, y_offset=32, rotation=180, # 1.27" SSD1351
                                                                      # 0.96" SSD1331
# disp = ssd1331.SSD1331(spi, rotation=180,
disp = ili9341.ILI9341(
    spi,
    rotation=90, # 2.2", 2.4", 2.8", 3.2" ILI9341
    cs=cs_pin,
    dc=dc_pin,
    rst=reset_pin,
    baudrate=BAUDRATE,
# pylint: enable=line-too-long
# Create blank image for drawing.
# Make sure to create image with mode 'RGB' for full color.
if disp.rotation % 180 == 90:
    height = disp.width # we swap height/width to rotate it to landscape!
    width = disp.height
else:
    width = disp.width # we swap height/width to rotate it to landscape!
    height = disp.height
image = Image.new("RGB", (width, height))
# Get drawing object to draw on image.
draw = ImageDraw.Draw(image)
# Draw a black filled box to clear the image.
draw.rectangle((0, 0, width, height), outline=0, fill=(0, 0, 0))
disp.image(image)
# First define some constants to allow easy positioning of text.
padding = -2
x = 0
# Load a TTF font. Make sure the .ttf font file is in the
# same directory as the python script!
# Some other nice fonts to try: http://www.dafont.com/bitmap.php
font = ImageFont.truetype("/usr/share/fonts/truetype/dejavu/DejaVuSans.ttf", 24)
while True:
    # Draw a black filled box to clear the image.
    draw.rectangle((0, 0, width, height), outline=0, fill=0)
    # Shell scripts for system monitoring from here:
    # https://unix.stackexchange.com/questions/119126/command-to-display-memory-
usage-disk-usage-and-cpu-load
    cmd = "hostname -I | cut -d' ' -f1"
    IP = "IP: " + subprocess.check_output(cmd, shell=True).decode("utf-8")
cmd = "top -bn1 | grep load | awk '{printf \"CPU Load: %.2f\", $(NF-2)}'"
```

© Adafruit Industries Page 32 of 36

```
CPU = subprocess.check output(cmd, shell=True).decode("utf-8")
    cmd = "free -m | awk \overline{NR}=2{printf \mbox{"Mem: }%s/%s MB %.2f%\\",}
$3,$2,$3*100/$2 }'"
    MemUsage = subprocess.check output(cmd, shell=True).decode("utf-8")
    cmd = 'df - h \mid awk \ '$NF == "/"{printf "Disk: %d/%d GB %s", $3,$2,$5}\''
    Disk = subprocess.check_output(cmd, shell=True).decode("utf-8")
    cmd = "cat /sys/class/thermal/thermal_zone0/temp | awk '{printf \"CPU Temp: %.
1f C\", \$(NF-0) / 1000\}'" # pylint: disable=line-too-long
    Temp = subprocess.check_output(cmd, shell=True).decode("utf-8")
    # Write four lines of text.
    y = padding
    draw.text((x, y), IP, font=font, fill="#FFFFFF")
    y += font.getsize(IP)[1]
    draw.text((x, y), CPU, font=font, fill="#FFFF00")
    y += font.getsize(CPU)[1]
    draw.text((x, y), MemUsage, font=font, fill="#00FF00")
    y += font.getsize(MemUsage)[1]
    draw.text((x, y), Disk, font=font, fill="#0000FF")
    y += font.getsize(Disk)[1]
    draw.text((x, y), Temp, font=font, fill="#FF00FF")
    # Display image.
    disp.image(image)
    time.sleep(0.1)
```

Just like the last example, we'll start by importing everything we imported, but we're adding two more imports. The first one is **time** so that we can add a small delay and the other is **subprocess** so we can gather some system information.

```
import time
import subprocess
import digitalio
import board
from PIL import Image, ImageDraw, ImageFont
import adafruit_rgb_display.ili9341 as ili9341
```

Next, just like in the first two examples, we will set up the display, setup the rotation, and create a draw object. If you have are using a different display than the ILI9341, go ahead and adjust your initializer as explained in the previous example.

Just like in the first example, we're going to draw a black rectangle to fill up the screen. After that, we're going to set up a couple of constants to help with positioning text. The first is the padding and that will be the Y-position of the top-most text and the other is x which is the X-Position and represents the left side of the text.

```
# First define some constants to allow easy positioning of text. padding = -2 x = 0
```

Next, we load a font just like in the second example.

```
font = ImageFont.truetype('/usr/share/fonts/truetype/dejavu/DejaVuSans.ttf', 24)
```

© Adafruit Industries Page 33 of 36

Now we get to the main loop and by using while True:, it will loop until Control+C is pressed on the keyboard. The first item inside here, we clear the screen, but notice that instead of giving it a tuple like before, we can just pass 0 and it will draw black.

```
draw.rectangle((0, 0, width, height), outline=0, fill=0)
```

Next, we run a few scripts using the <a href="subprocess">subprocess</a> function that get called to the Operating System to get information. The in each command is passed through awk in order to be formatted better for the display. By having the OS do the work, we don't have to. These little scripts came from <a href="https://unix.stackexchange.com/">https://unix.stackexchange.com/</a> questions/119126/command-to-display-memory-usage-disk-usage-and-cpuload

```
cmd = "hostname -I | cut -d\' \' -f1"
IP = "IP: "+subprocess.check_output(cmd, shell=True).decode("utf-8")
cmd = "top -bn1 | grep load | awk '{printf \"CPU Load: %.2f\", $(NF-2)}'"
CPU = subprocess.check_output(cmd, shell=True).decode("utf-8")
cmd = "free -m | awk 'NR==2{printf \"Mem: %s/%s MB %.2f%\", $3,$2,$3*100/$2 }'"
MemUsage = subprocess.check_output(cmd, shell=True).decode("utf-8")
cmd = "df -h | awk '$NF==\"/\"{printf \"Disk: %d/%d GB %s\", $3,$2,$5}'"
Disk = subprocess.check_output(cmd, shell=True).decode("utf-8")
cmd = "cat /sys/class/thermal/thermal_zone0/temp | awk \'{printf \"CPU Temp: %.1f C\", $(NF-0) / 1000}\'" # pylint: disable=line-too-long
Temp = subprocess.check_output(cmd, shell=True).decode("utf-8")
```

Now we display the information for the user. Here we use yet another way to pass color information. We can pass it as a color string using the pound symbol, just like we would with HTML. With each line, we take the height of the line using <a href="mailto:getsize">getsize()</a> and move the pointer down by that much.

```
y = padding
draw.text((x, y), IP, font=font, fill="#FFFFFF")
y += font.getsize(IP)[1]
draw.text((x, y), CPU, font=font, fill="#FFFF00")
y += font.getsize(CPU)[1]
draw.text((x, y), MemUsage, font=font, fill="#00FF00")
y += font.getsize(MemUsage)[1]
draw.text((x, y), Disk, font=font, fill="#0000FF")
y += font.getsize(Disk)[1]
draw.text((x, y), Temp, font=font, fill="#FF00FF")
```

Finally, we write all the information out to the display using disp.image(). Since we are looping, we tell Python to sleep for 0.1 seconds so that the CPU never gets too busy.

```
disp.image(image)
time.sleep(.1)
```

© Adafruit Industries Page 34 of 36

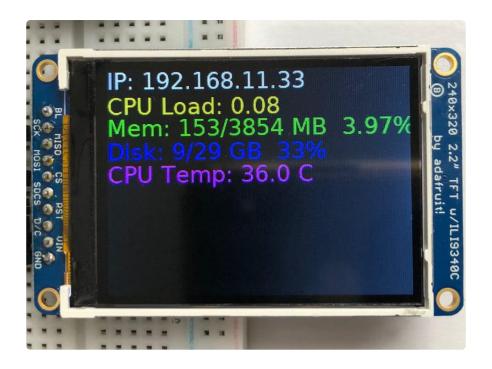

## Downloads

#### **Files**

- ST7789 datasheet ()
- Fritzing object in the Adafruit Fritzing library ()
- EagleCAD files on GitHub ()

## Fab Print

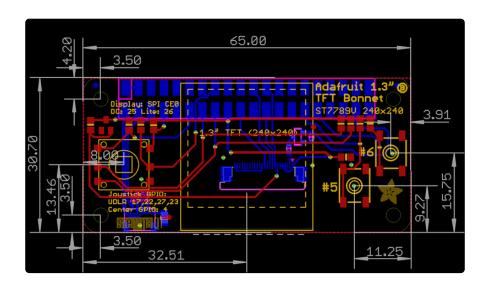

© Adafruit Industries Page 35 of 36

# Schematic

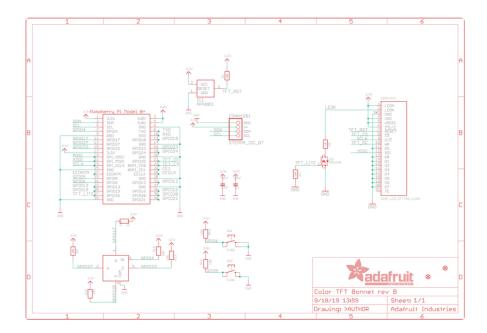

© Adafruit Industries Page 36 of 36